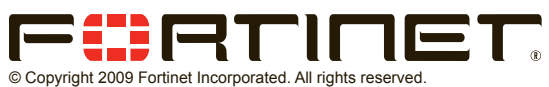

Products mentioned in this document are trademarks or registered trademarks of their respective holders.

Regulatory Compliance FCC Class A Part 15 CSA/CUS 27 January 2009

Visit these links for more information and documentation for your Fortinet product.

- • Technical Documentation **http://docs.forticare.com**
- • Fortinet Knowledge Center **http://kc.forticare.com**
- • Fortinet Technical Support **http://support.fortinet.com**

## **Connecting**

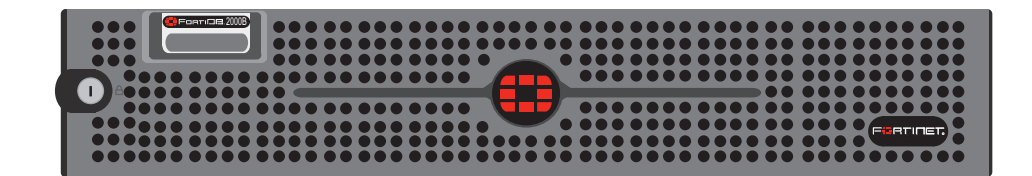

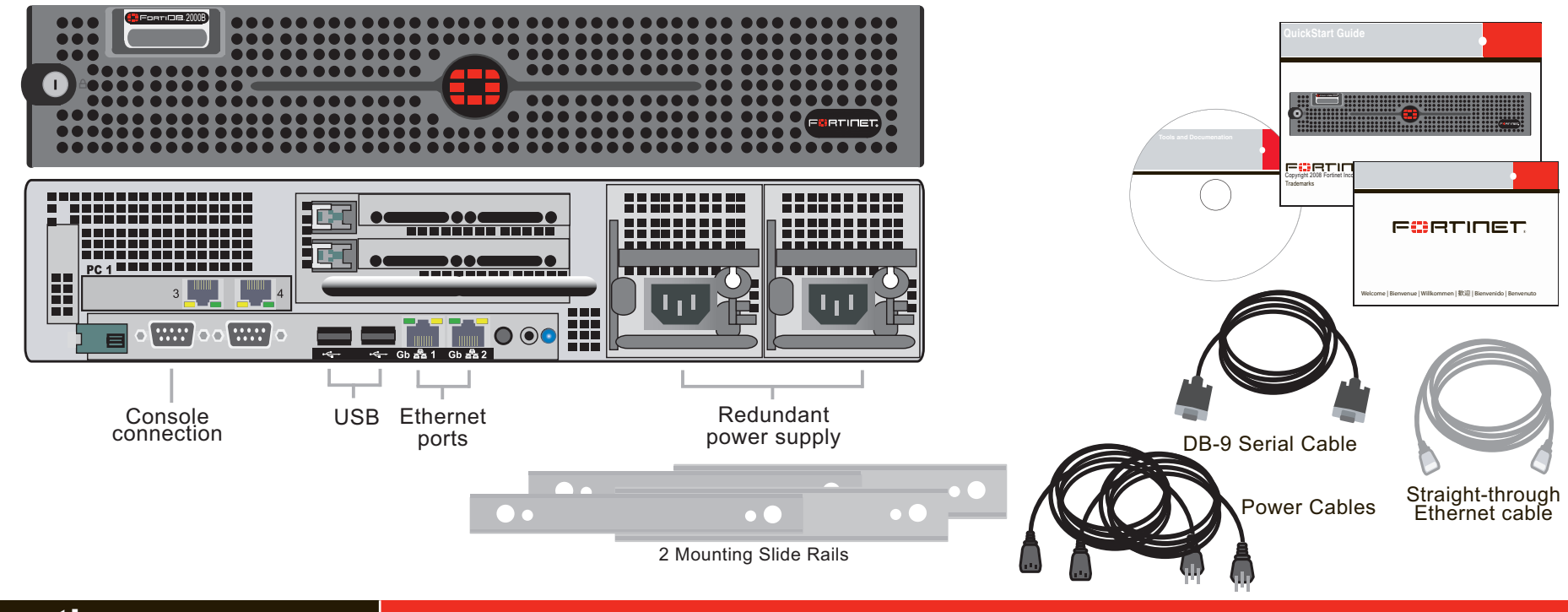

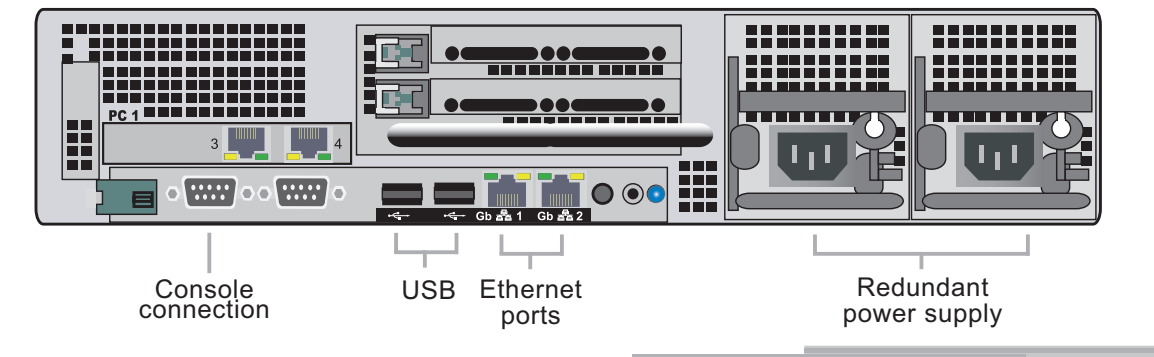

## **Package Contents**

**15-32000-85972-20090127**

### **QuickStart Guide**

# **Configuration Tools**

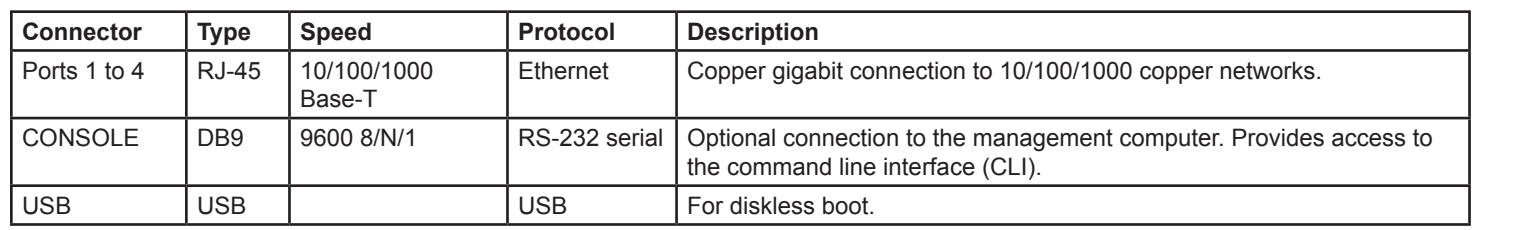

Connect the following to the FortiDB unit. Ensure the FortiDB unit is placed on a stable surface or install in a standard 19 inch rack. See the *FortiDB-2000B Rack Install Guide* for details.

- Insert an Ethernet cable to port 1.
- Connect the other end of network cable to the network hub or switch.
- Connect the AC Power Cord to the Power Supply.
- Connect the Power Cord to a surge protected power bar or power supply.
- Remove the front panel and press the power buttor

- The DB9 serial connection between the FortiDB unit and management computer.
- A terminal emulation application (HyperTerminal for Windows) on the management computer.

When powering off the FortiDB unit, always shut down the unit using the following procedures before disconnecting the power supply. Not following this procedure can increase the risk of damaging the FortiDB hard disk.

You can only shut down the FortiDB unit using the CLI.

Enter the following command at the prompt:

execute shutdown

To power down completely, remove the front panel and press the power button.

### **Web-based manager**

The FortiDB web-based manager is an easy-to-use management tool. Use it to configure the administrator password, the interface and default gateway addresses, add Fortinet devices and configure reports.

#### **Requirements:**

- An Ethernet connection between the FortiDB unit and management computer.
- A web browser such as FireFox or Internet Explorer on the management computer.

### **Command Line Interface (CLI)**

The CLI is a full-featured management tool. Use it to configure the administrator password, the interface addresses, the default gateway address, and the DNS server addresses. To configure advanced settings, see the Tools and Documentation CD included with the FortiDB unit.

#### **Requirements:**

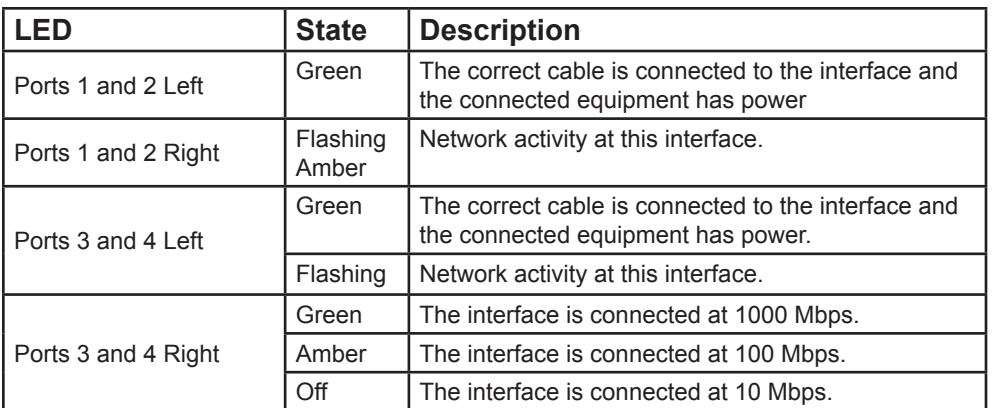

Download from Www.Somanuals.com. All Manuals Search And Download.

# **Collecting Information**

## **Configuring**

Use the following CLI commands to configure the FortiDB unit for the network. For details on using the CLI, see the *CLI Reference*.

- edit 1
	- set device <port\_number>
	- set dst <ip\_address><netmask>
- set gateway <gateway ip>

### **Configuring the IP address and netmask**

```
config system interface
    edit port1
     set ip <intf ip><netmask>
end
```
#### **Configure the default gateway**

config system route

### end

#### **VA QuickStart Guide**

This guide leads you through the process that results in the creation of a vulnerability assessment report for one of your target databases. The example below assumes you will be assessing an Oracle target database. Before starting assessment, you will need to make sure that the FortiDB user for your Oracle target database has the following privileges:

- **CREATE SESSION**
- SELECT\_CATALOG\_ROLE
- SELECT SYS.AUDIT\$
- SELECT SYS.REGISTRY\$HISTORY
- **SELECT SYS.USER\$**
- SELECT SYS.LINK\$
- SELECT SYSTEM.SQLPLUS\_PRODUCT\_PROFILE
- 1. Login to FortiDB as the FortiDB default admin user (admin) using fortidb1!\$ for the password.<br>2. Create a target-database connection.
	- 2. Create a target-database connection.
	- a. Select **Targets** link under **Target Management**.
		- b. Select **Add** and select the **General tab**.
		- c. Enter the information in the text boxes marked with an asterisk (\*) with settings appropriate to your target database. Assume an Oracle target with these parameters:
			- **• Name:** vatarget
			- **• Type:** Oracle
			- **• Port:** 1521
			- **• Host Name:** (IP address or machine name on your system that contains the Oracle target database.)
			- **• User Name:** (Name of the FortiDB user for your Oracle target database)
		- **• Password:** (Password of the FortiDB user for your Oracle target database) d. Select the **Test Connection** to verify your target database is reachable and that your
	- connection parameters are correct. You should see a 'Success' message. e. Select **Save**. vatarget appears on the Targets page under the **Name** column header.
- 3. Run assessment against your target database.
	-
	- a. Go to **Assessments** under **Assessments Management**. b. Select the check box to the left of **Scan All Oracle Databases** which your target database belongs to.
	- c. Select **Run**. After a minute or so, you should see the Last Run Time column in the Scan All Oracle Database row get populated with a stop date and time for the assessment you just ran. **Note:** If you want to create your own target group, policy group, or assessment, please refer to online help for detailed instructions.
- **Generating a Report**

- 1. Go to **Pre-Defined Report** under **Report Management**.
- 2. Select **Summary Failed Report**.
- 3. On the Vulnerability Assessment Summary Failed Report page, select:
	- **• Scan All Oracle Databases** from the Assessment Name dropdown list
	- The start date and time associated with Scan All Oracle Databases from the Assessment Time dropdown list.
	- Target name, which is vatarget in this example, from the Target dropdown list.
- 4. Select the **Preview Report** tab and, after it is compiled, a Summary Failed Report will appear in your browser.
- 5. To view your report in another of the supported formats, scroll down to the **Export as** drop down list, select the file format you want, and click the **Export** button. The following file formats are supported:
	- • PDF
	- • Excel
	- Tab-delimited
	- Comma-separated values

We will examine our assessment with the Summary Failed Report which summarizes failed-policy results.

### **FortiDB MA Quick Start**

This section leads you through the process that results in the creation of a Monitoring and Auditing report for one of your target databases. The example below assumes monitoring of an Oracle target database and generating alerts using User Behavior Monitor, and creating reports using Alert Report Manager. If you want to set to audit\_trail=OS, you need to run FortiDB Audit log agent. For details, see the *Administration Guide*.

- 3. In the **Report Generate Schedule** section, check the **One Time Only** check box.
- 4. In the **Report Format** section, check the **Show Column of Description** (the default is unchecked).
- 5. Check **Enable Report** check box.
- 6. Click the **Save** button. The Current Reports page will display.
- 7. Click **Summary** in the Action column of My Report 1.
- 8. Click the **PDF** button to save the report in PDF format. You can save your report in these formats:
	- PDF
	- **Excel**
	- Tab Delimited
	- Comma Delimited

**Note:** To display FortiDB MA Web user interface, you need to use Internet Explorer 7.

To allow FortiDB MA to assess or monitor Oracle databases, create an Oracle user with the following privileges. For other modules, see the Administration Guide.

- • CREATE SESSION
- SELECT\_CATALOG\_ROLE
- DELETE\_CATALOG\_ROLE
- **AUDIT ANY**
- **AUDIT SYSTEM**
- SELECT SYS.AUD\$
- SELECT on the monitored tables or SELECT ANY TABLE
- 1. Login to FortiDB MA as admin using fortidb1!\$ for the password.
- 2. Create a FortiDB MA user who has User Behavior Monitor User Role and Report Manager User Role.
	- a. In the left-side navigation tree, click on **User Administration**.
	- b. Select **Add New User** link at the bottom.
	- c. On the **Add New User** page, enter the following information.
		- User Name
		- Password
		- Password Again
		- **First Name and Last Name**
		- **Email Address**
	- d. On the **Status** field, check **Active** to activate a new user you will create.
- 3. On the **Software Module** section, check the User role of User Behavior Monitor and Alert Report Manager.
	- a. Click the **Save** button.
	- b. Click the **Logout** link at the top-right of the screen in order to logout as the admin user.
- Log in as the newly created user, and create a target-database connection.
- a. In the left-side navigation tree, click on the **User Behavior Monitor** link.
	- b. Click **Database > New** from the top menu
	- c. On the **Create New Database Connection** page, enter Oracle target database information:
		- **Database Connection Name:** specify any name (ex. ora123)
		- **• Database Server Name, IP address, and port number:**
		- enter <IP address>:1521 (ex. 172.30.62.11:1521)
		- **• Database Server type :** select Oracle from the pull-down list
		- **• Database Name:** enter your target database name (ex. Ora123)
		- **• User Name:** enter your target database user name (ex. testuser1)
		- **Password:** enter your target database password (ex. fortinet123)
	- d. Click the **Create** button.
- e. To open the connection, go to **Database > Open**. Highlight the target database, ora123, and click the **Open and Run** button. The connection icon becomes the open status icon (green) in the left-side navigation tree.
- 5. To create an Object Policy, click **Set Policies > Object Policies**. In this example, we monitor security violation and suspicious OS user for SCOTT.BONUS table.
	- a. In the **Object Policies Configuration** page, click the **Add Item** link at the bottom. b. In the **Item Settings** tab, click **S** in the **Show Schema** field, and select **SCOTT** from the schema pull-down list.
	- c. Click **ALL** in the **Show Table** field, and select **BONUS** from the **table** list.
	- d. For Audit-action type, check both **SELECT** and **INSERT/UPDATE/DELETE**.
	- e. In the **Access Violation Settings** tab, check the **Active** box of "Security Violation" and "Suspicous OS User".
	- f. Check the **Enable this guard** item box.
	- g. Click the **Save** button.
- 6. To create a schedule, click **Set Defaults > Module Guard Schedule** on the top menu. For example, enter 1 in Minutes field of Interfal section to retrieve data every 1 minute.
- 7. Click the **Set Timer** button.
	-
- 8. Login to your target database and execute SQL statements to generate alerts. For this example, login as SCOTT and select a table BONUS or insert/update/delete some data.
- 9. Go to **Analysis > Alerts Messages** to check alerts

#### **Generating a Report**

We will generate reports based on alerts created by User Behavior Monitor. The example below assumes that you will generate a one time only report in PDF format.

- 1. In the left-side navigation tree, click on the **Report Manager**.
- 2. Click **New Reports** under **Alert Report Manager**. Specify the following fields.
	- **• Report Name (required):** enter "My Report 1" for example.
	- **• Module:** check User Behavior Monitor check box.
	- **• Database:** select ora123.

For other fields, leave as default.

### **Port Information**

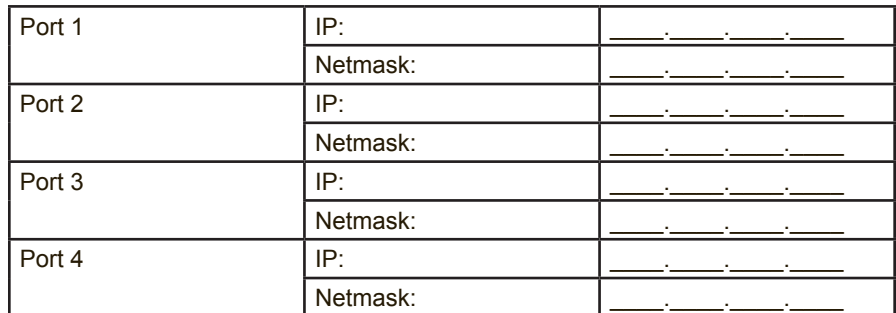

The internal interface IP address and netmask must be valid for the internal network.

### **General settings**

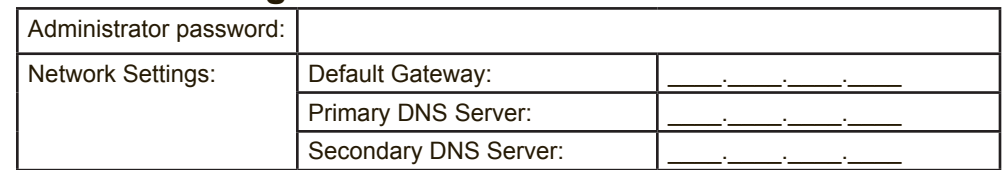

### **Factory default settings**

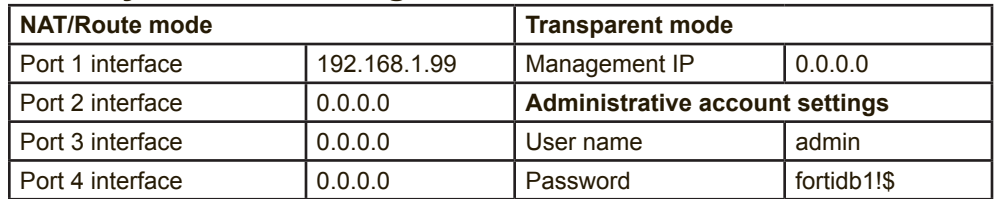

To reset the FortiDB unit to the factory defaults, in the CLI type the command

execute reset all-settings

Download from Www.Somanuals.com. All Manuals Search And Download.

Free Manuals Download Website [http://myh66.com](http://myh66.com/) [http://usermanuals.us](http://usermanuals.us/) [http://www.somanuals.com](http://www.somanuals.com/) [http://www.4manuals.cc](http://www.4manuals.cc/) [http://www.manual-lib.com](http://www.manual-lib.com/) [http://www.404manual.com](http://www.404manual.com/) [http://www.luxmanual.com](http://www.luxmanual.com/) [http://aubethermostatmanual.com](http://aubethermostatmanual.com/) Golf course search by state [http://golfingnear.com](http://www.golfingnear.com/)

Email search by domain

[http://emailbydomain.com](http://emailbydomain.com/) Auto manuals search

[http://auto.somanuals.com](http://auto.somanuals.com/) TV manuals search

[http://tv.somanuals.com](http://tv.somanuals.com/)